## **Adding Your HAF Listing on Notts Help Yourself go to www.nottshelpyourself.org.uk**

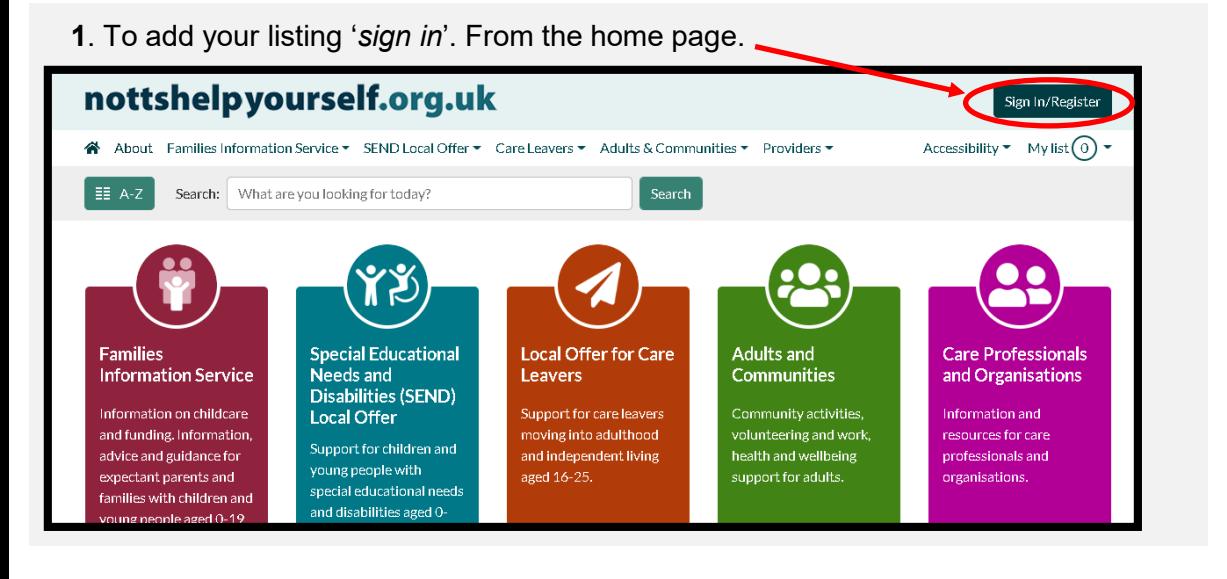

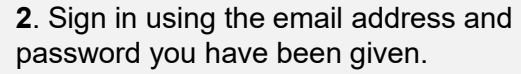

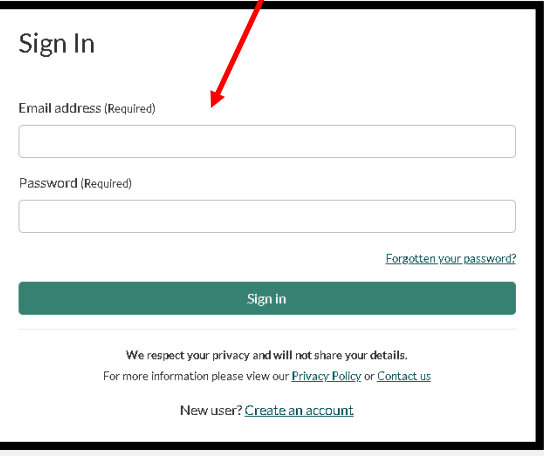

**3**. Once signed in you will see the **Dashboard**, from here you can click on **Your Directory Listings**.

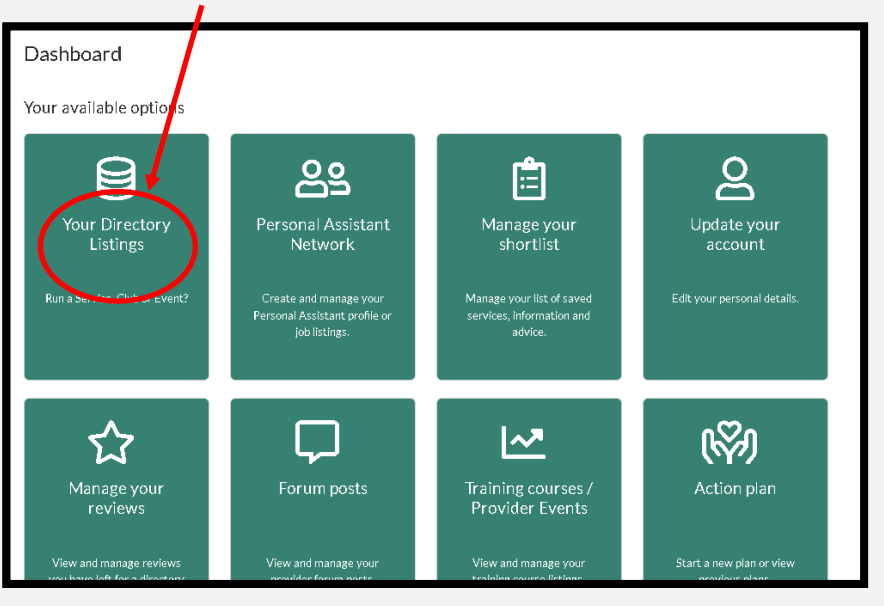

## **4**. You will see *'Create'* click on it to **create your listing.**

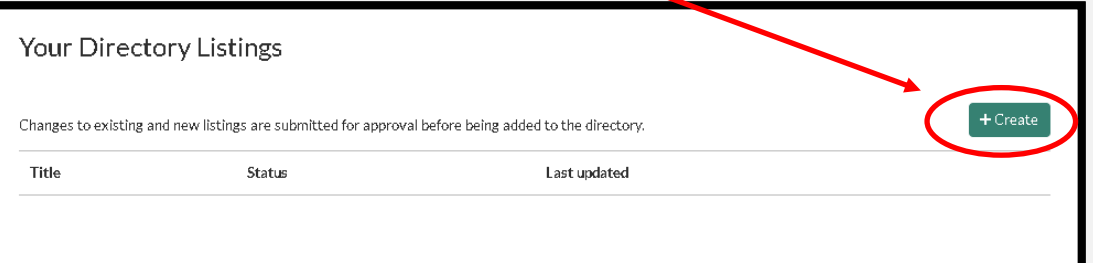

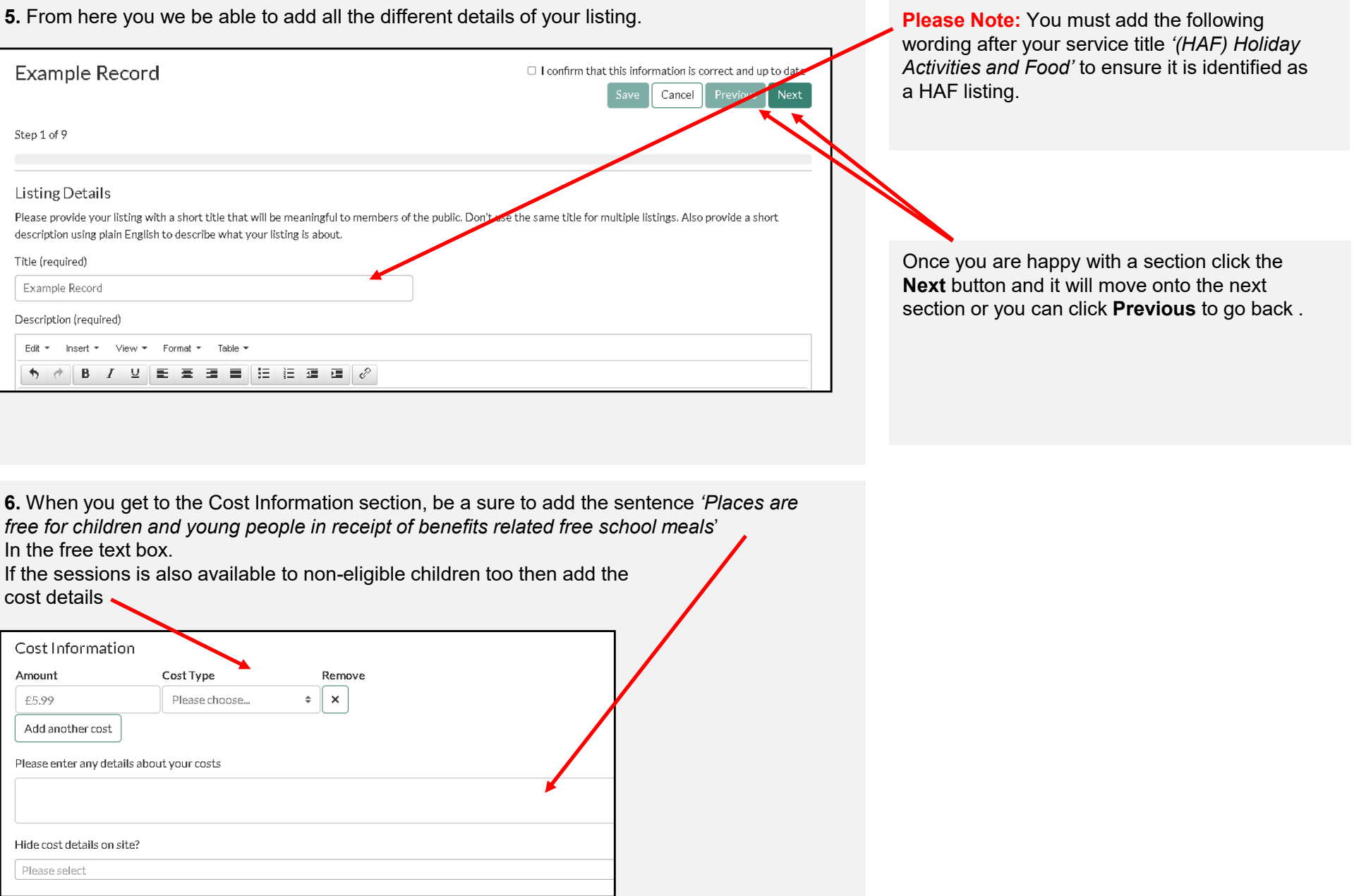

**7.** When you have finished adding all the details then tick the **confirm** box and click the **Save and Send**  button to submit your update.

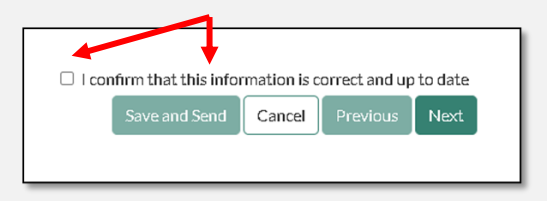

**8.** Finally you will then be taken back to the listings page where a message will now be showing

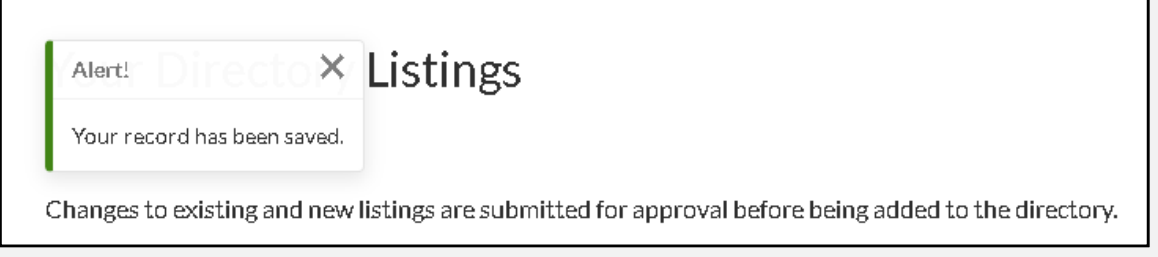

You can now sign out.